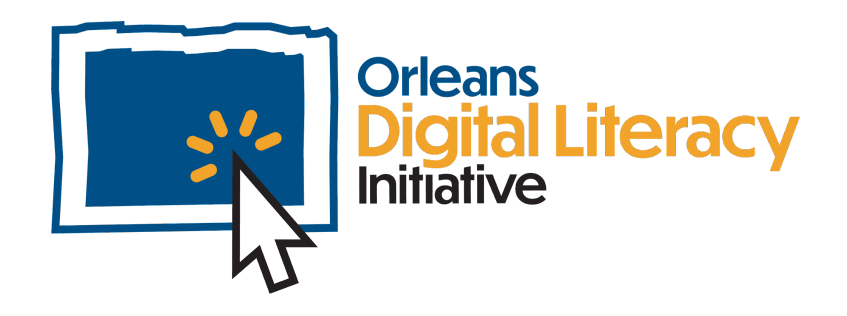

# Aplicaciones de Móvil

Este módulo trata sobre el uso y manejo de aplicaciones de móvil, incluyendo instalar aplicaciones, desactivar o desinstalar aplicaciones y manejar permisos y entender lo que significan.

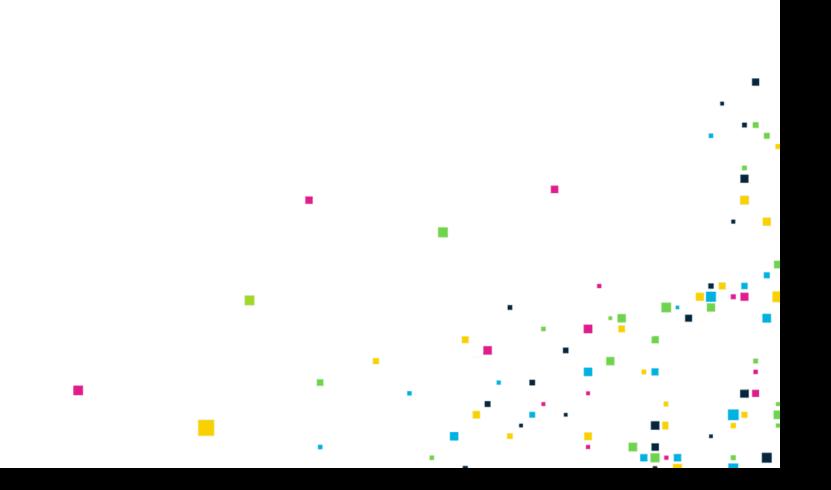

# Aplicaciones de Móvil

Las **aplicaciones** móviles, también conocidas como **apps**, son programas que se ejecutan en un dispositivo móvil como un teléfono inteligente o una tableta. Hay aplicaciones para casi todo. Puedes encontrar aplicaciones para aficiones y también aplicaciones para acceder a tus cuentas bancarias o información médica. Tu dispositivo móvil vendrá provisto de algunas aplicaciones ya instaladas, pero tal vez quieras añadir más.

### Descargando e Instalando Aplicaciones de Móvil

Hay varios procesos diferentes que puedes usar para instalar aplicaciones. Puedes instalar aplicaciones usando una tienda de aplicaciones, como la tienda Microsoft, la tienda Play y la tienda Apple.

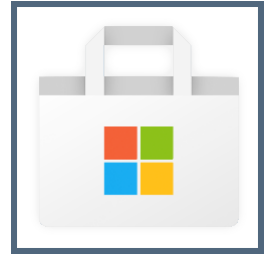

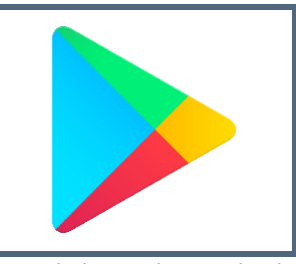

*Logo de la tienda Microsoft Logo de la tienda Google Play Logo de la tienda Apple*

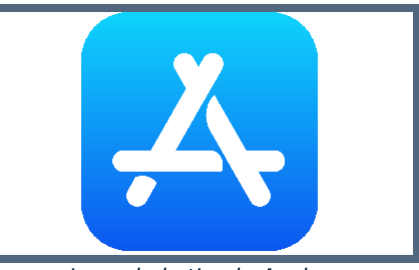

Una tienda de aplicaciones se encarga de instalar, desinstalar y actualizar la aplicación.

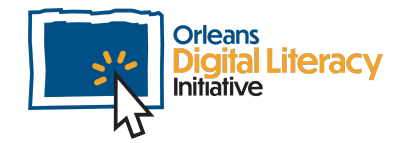

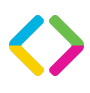

Si tienes un dispositivo Android, usarás la tienda Google Play para instalar aplicaciones. Normalmente la tienda Google Play vendrá preinstalada en la pantalla principal de tu teléfono.

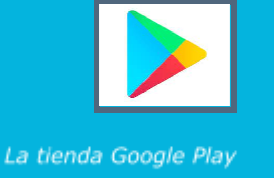

Si tienes un dispositivo Apple, usarás la tienda App para descargar aplicaciones. En un iPhone, la tienda App siempre viene preinstalada en la pantalla principal.

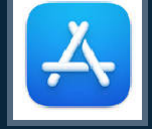

La tienda App de Apple

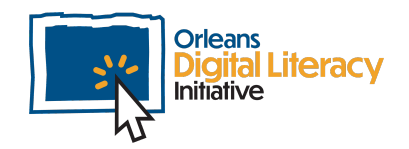

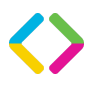

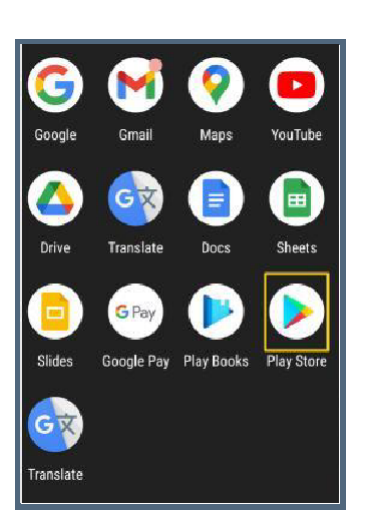

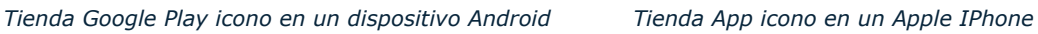

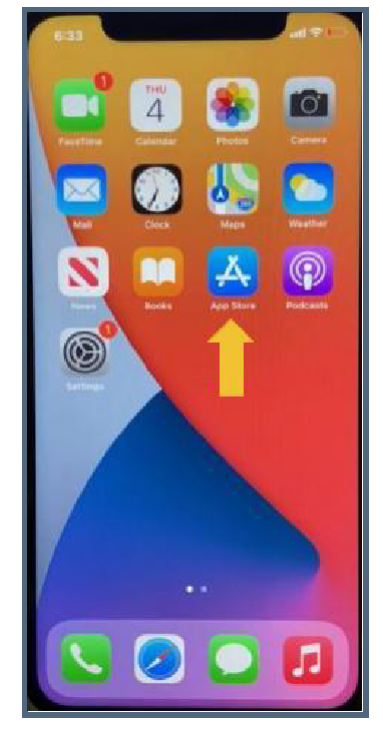

Una vez abras la tienda Google Play o la tienda App de iPhone, puedes buscar o navegar para encontrar la aplicación que quieres instalar en tu dispositivo móvil.

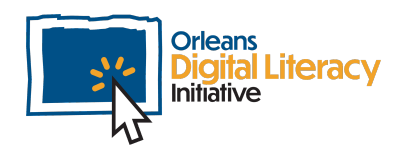

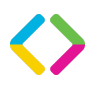

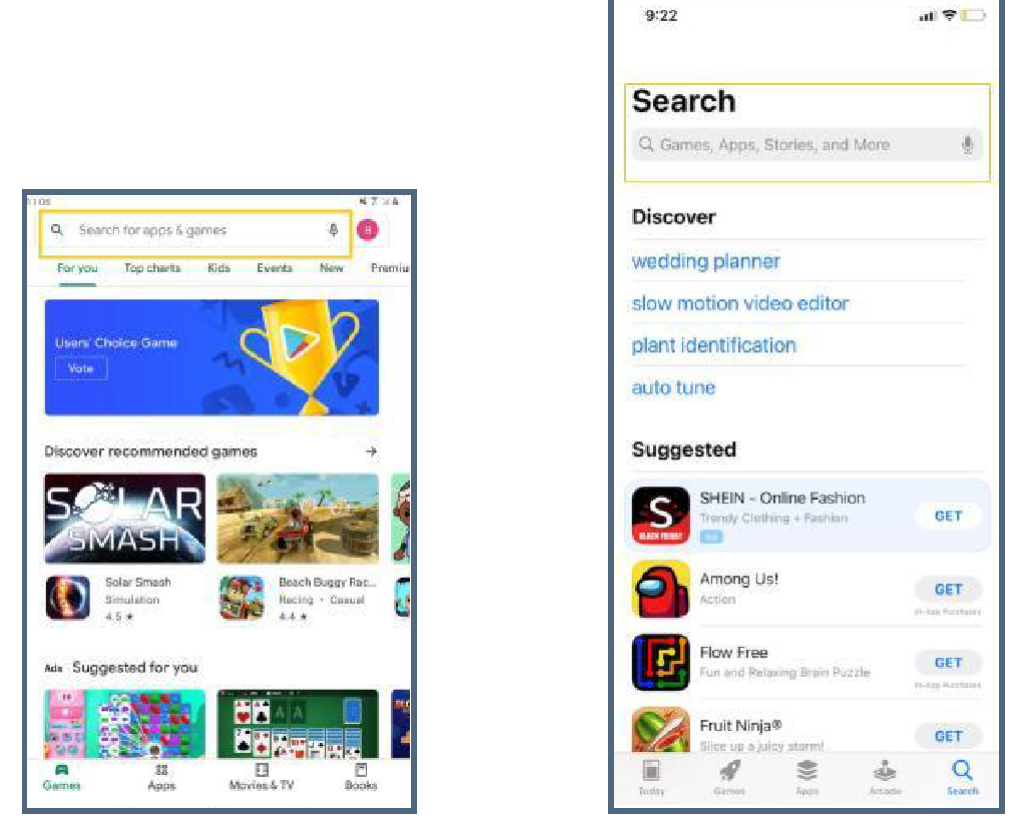

*Barra de búsqueda en la tienda Google Play Barra de búsqueda en la tienda App de Apple*

gital Literacy

**Initiative** 

Presiona en el icono de la aplicación que te gustaría descargar y luego presiona el botón **Instalar** o **Descargar**. La aplicación empezará a descargarse. Esto puede ser rápido o tomar unos minutos. Una vez la aplicación esté descargada, te pedirá que presiones el botón **Abrir** para empezar a usar tu nueva aplicación. También podrás encontrar la aplicación en tu pantalla de inicio.

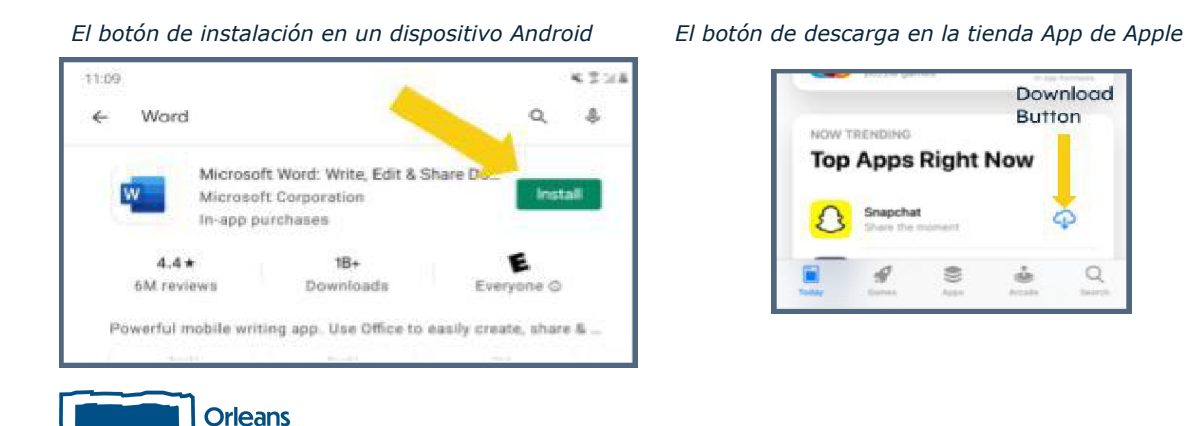

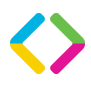

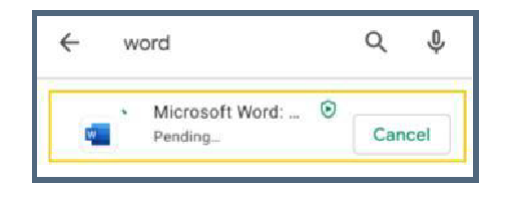

*Pantalla de aplicación del dispositivo Android*

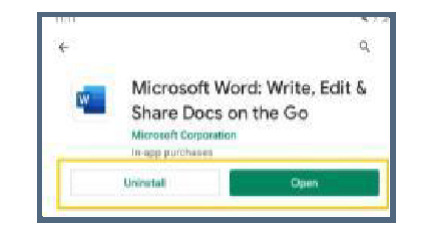

*descargando una aplicación Haga clic en Abrir para comenzar a usar la aplicación recién descargada.*

Es importante destacar que algunas aplicaciones cuestan dinero, así que tal vez quieras activar protección con contraseña para compras si compartes tu dispositivo con otra persona en tu hogar. Esto requiere que introduzcas una contraseña antes de que la aplicación pueda ser adquirida en tu dispositivo.

#### Permiso de las aplicaciones

Algunas aplicaciones pueden requerir acceso a otras aplicaciones en tu dispositivo para ciertas características. Tú podrás elegir a cuáles les quieres dar **Permiso** para:

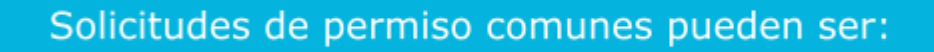

★ Acceso a tu cámara para tomar fotos o vídeos

- \*Acceso a tus fotos y videos de archivo
- $\star$ Acceso a tus contactos
- \*Acceso a tus archivos y documentos
- ★Acceso a tu ubicación

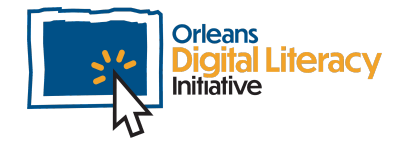

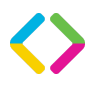

Es importante saber que permisos está pidiendo la aplicación y sólo permitir el permiso si tu confías en la aplicación. Tu tienes la opción de seleccionar 'Permitir' o 'Denegar' cuando una aplicación está pidiendo permiso.

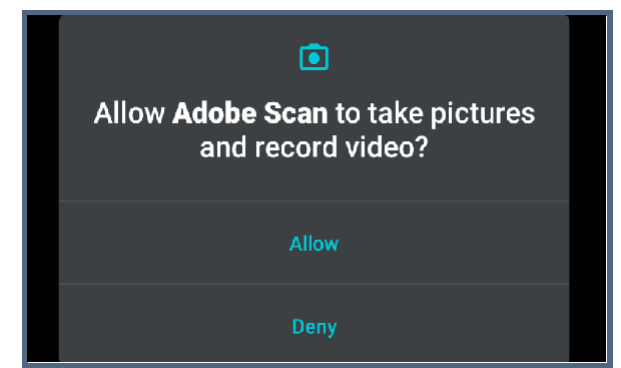

*Haga clic en "Permitir" o "Denegar" para conceder o denegar la solicitud de permiso.*

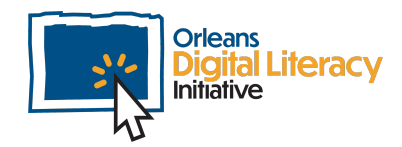

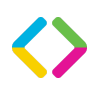

# Términos de Servicio

Muchos creadores de aplicaciones y sitios web requieren que tu estés de acuerdo con los **Términos de Servicio** (ToS) antes de que puedas usar la aplicación. Un Acuerdo de Términos de Servicio, también conocido como **Términos de Uso** o **Términos y Condiciones**, es un acuerdo legal entre tú y la corporación que crea y posee la aplicación. También es posible que debas aceptar los **Principios de la Comunidad** para poder usar ciertas aplicaciones. Estos principios establecen las reglas para el uso de la aplicación. Estos principios cubren lo que es uso aceptable o inaceptable de la aplicación.

Se recomienda encarecidamente que lea estos términos detenidamente antes de aceptarlos. A menudo estos acuerdos incluyen información acerca de la compañía que crea las aplicaciones o que está a cargo del sitio web usará su información personal y renuncia de responsabilidad.

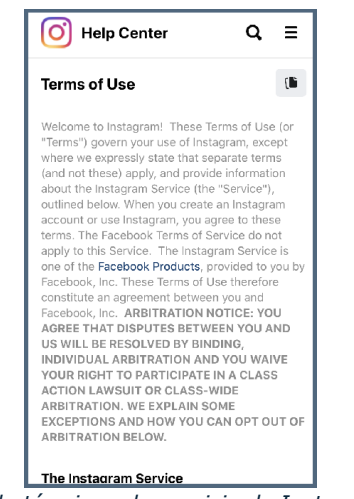

*Ejemplo de términos de servicio de Instagram*

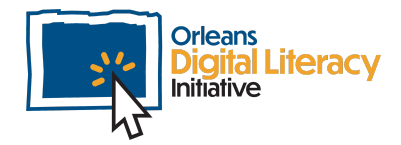

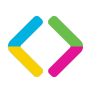

## Gestión de Aplicaciones

Una vez que hayas instalado una aplicación, puedes hacer cambios a como interactúa esa aplicación con tu dispositivo. Puedes usar **Ajustes** en tu dispositivo para hacer estas actualizaciones o aprender más acerca de cómo las aplicaciones están siendo usadas.

#### Acceder a Ajustes en dispositivo Android

Desliza hacia abajo desde la parte superior de la pantalla para acceder al Menú de Ajustes Rápido (donde puede ver notificaciones) y luego al ícono de Engranaje para acceder al menú completo de Ajustes. Ingresa en Ajustes y luego haz clic en Aplicaciones (o Aplicaciones y Notificaciones según tu dispositivo).

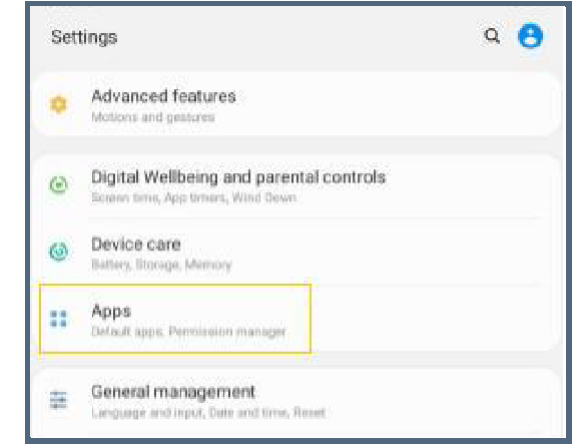

*Ejemplo de la pantalla de Ajustes en un dispositivo Android. Haga clic en Aplicaciones para actualizar la configuración de su aplicación.*

Se abrirá una nueva pantalla donde puedes ver todas tus aplicaciones. Desliza hacia abajo hasta que encuentres la aplicación que quieres seleccionar y luego haz clic. Desde ahí puedes cambiar los ajustes para notificaciones, almacenaje y permisos.

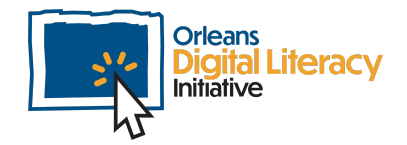

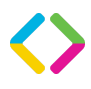

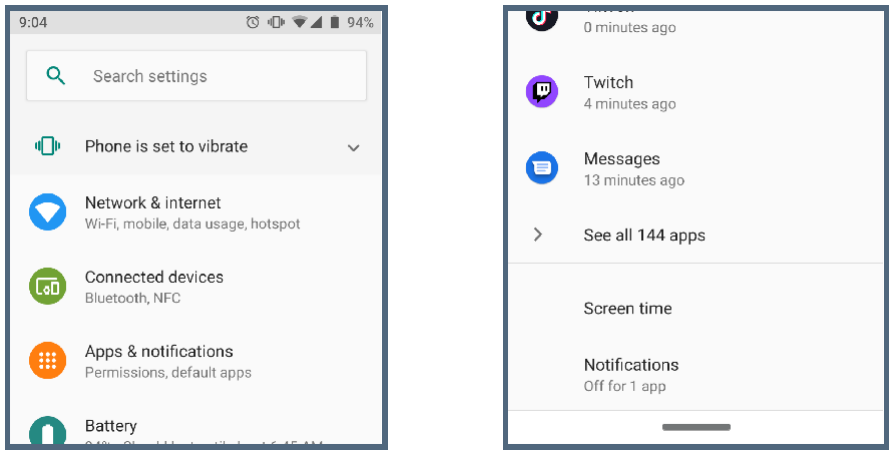

*Busque en los Ajustas la aplicación que desea administrar.*

También puedes ver la aplicación e información de uso, llamada Información de la Aplicación, tal como Datos Móviles, Uso de Batería y Uso de Almacenaje.

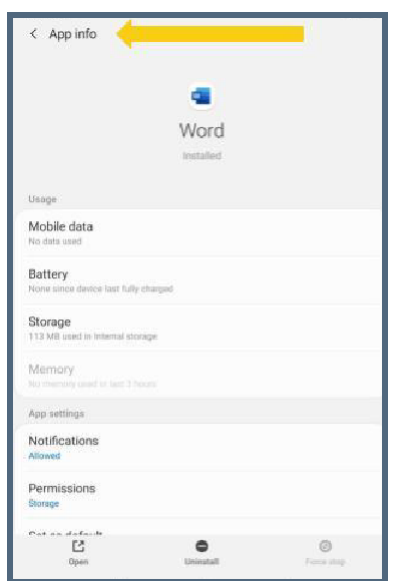

*Para encontrar información acerca de la aplicación, puedes ir a Información de Aplicación y elegir la aplicación que te gustaria buscar. Puedes ver uso de datos, batería, cuánto espacio ocupa y administrar tus notificaciones.*

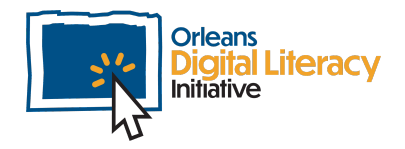

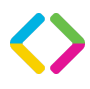

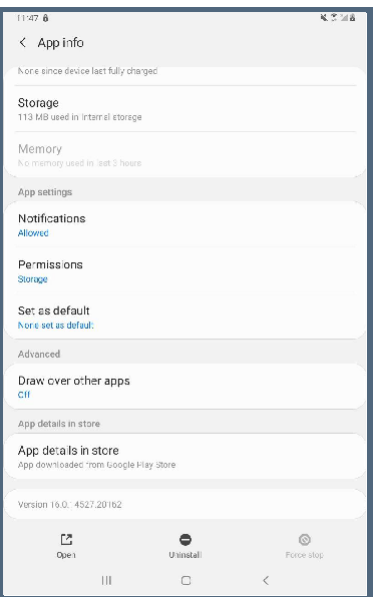

*La pantalla de Información de Aplicación te permite ver información adicional de la aplicación.*

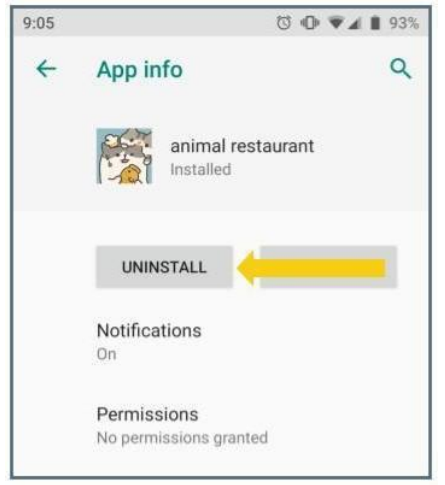

*También puedes desinstalar la aplicación a través de la pantalla Información de Aplicación en tu dispositivo Android.*

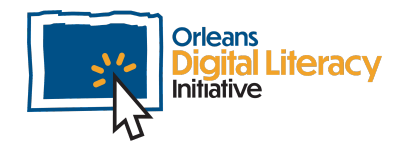

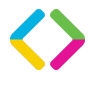

### Acceder a Ajustes en dispositivo iOS

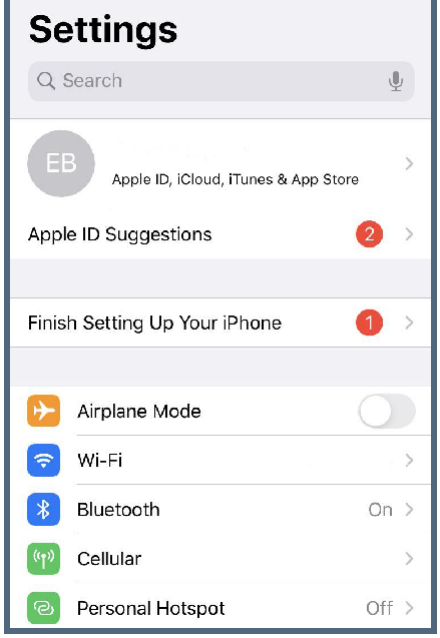

*Pantalla de Ajuste en Iphone*

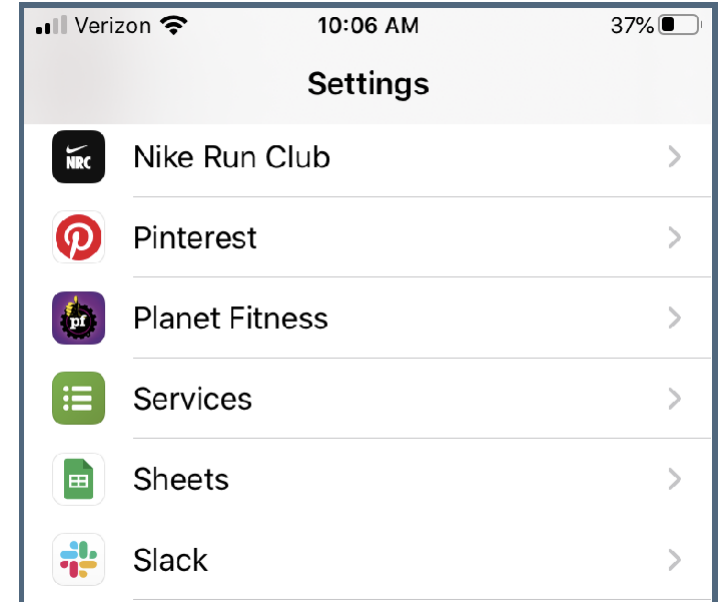

*Desliza hacia abajo en la pantalla de Ajustes para encontrar una lista de tus aplicaciones*

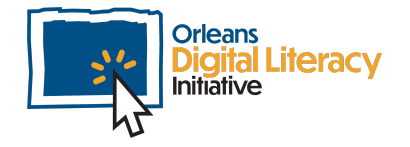

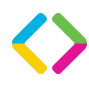

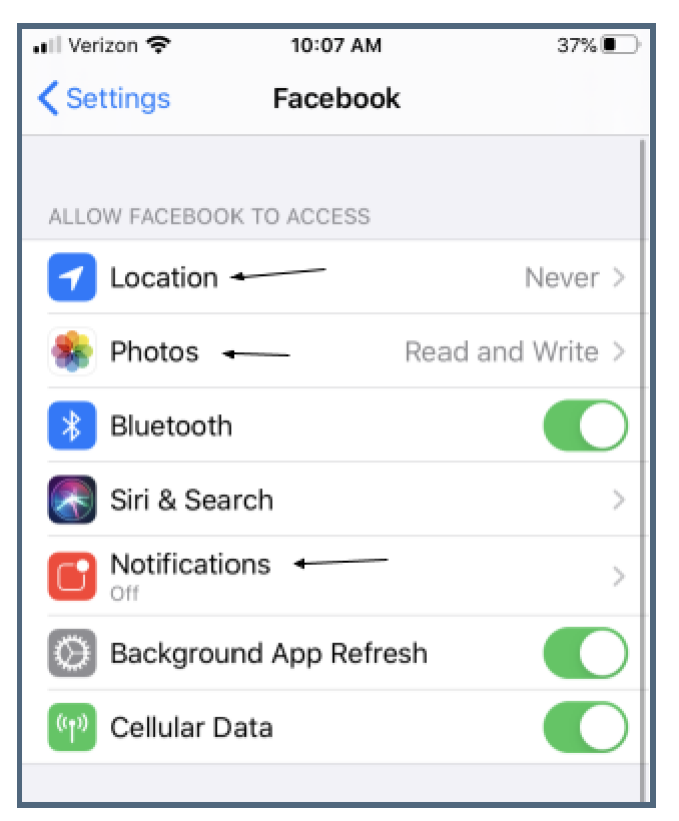

*Selecciona la aplicación que quieres usar y puedes elegir la función que quieres actualizar*

### Desinstalar Aplicaciones

Después de instalar una aplicación, tu puedes decidir que ya no deseas usarla o tenerla en tu dispositivo.

#### Desinstalar Aplicaciones en un Dispositivo Android

Puedes **desinstalar** una aplicación de dos formas para eliminarla de tu dispositivo.

La primera forma es tocando el ícono y manteniendo el dedo en su lugar, luego arrastrándolo hacia la parte superior de la pantalla donde aparece el ícono de desinstalación.

Al levantar el dedo se desinstala la aplicación. Aparecerá un mensaje que le preguntará si está seguro de que desea desinstalar la aplicación.

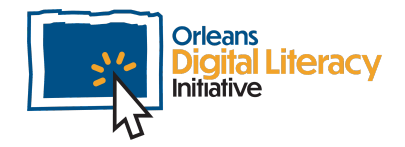

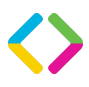

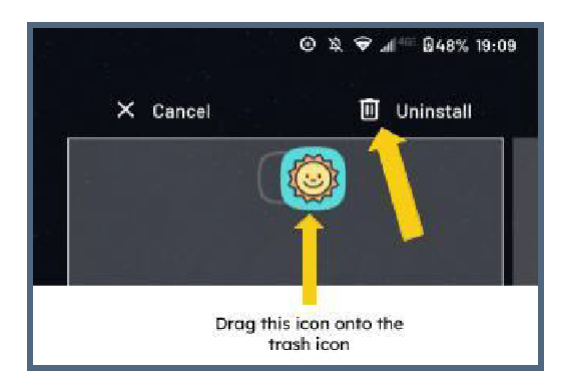

*Desinstalar la aplicación arrastrando hacia el icono de la papelera.*

La otra forma de desinstalar una aplicación es mediante el menú de Ajustes, al igual que cuando se administran otros aspectos de la aplicación. Desliza hacia abajo hasta encontrar la aplicación que desea desinstalar y haga clic en ella. Luego haga clic en desinstalar.

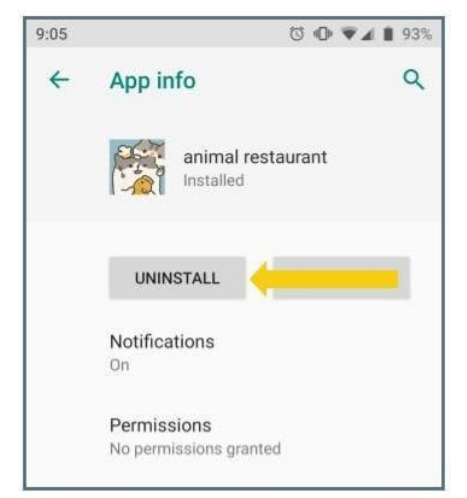

*Haz clic en 'DESINSTALAR' para quitar la aplicación de tu dispositivo Android*

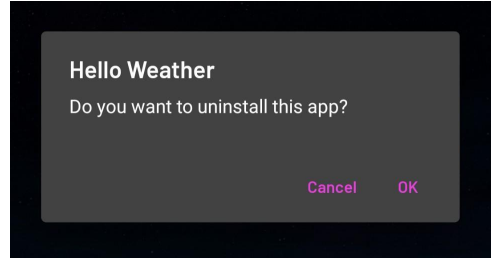

*Después haz clic 'OK' para confirmar que quieres desinstalar la aplicación*

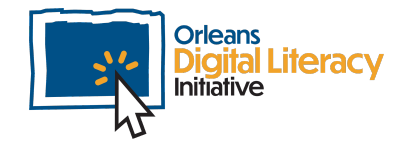

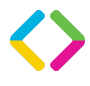

#### Desinstalar una Aplicación en un dispositivo iOS

Para desinstalar una aplicación en un dispositivo iOS, mantén el dedo en el icono de la aplicación en la pantalla de inicio durante unos dos segundos. Aparecerá un mensaje que le dará varias opciones incluida que le brindará algunas opciones, incluida **Eliminar Aplicación.** Pulse en Eliminar Aplicación para desinstalar la aplicación.

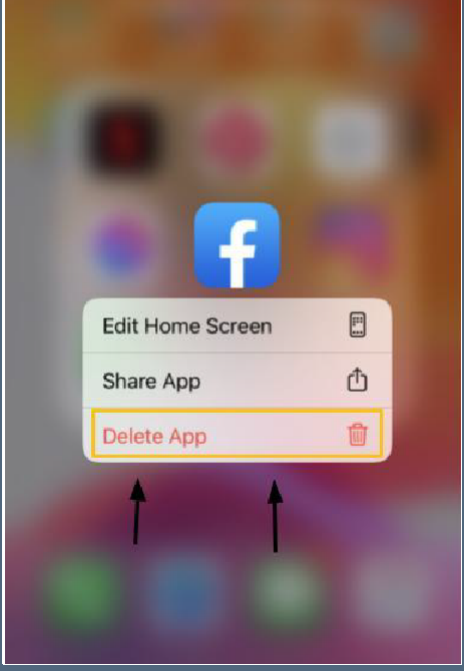

*Desinstalando una aplicación en iOS*

Si cambias de opinión después de desinstalar una aplicación, puedes descargarla nuevamente en la tienda Play o App.

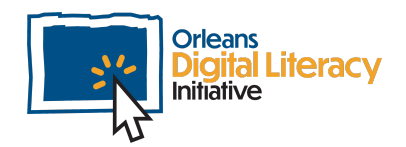

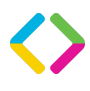